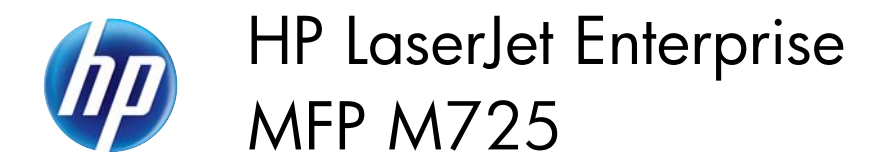

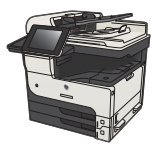

## **Select the paper type (Windows)**

- **1.** From the software program, select the **Print** option.
- **2.** Select the product, and then click the **Properties** or **Preferences** button.

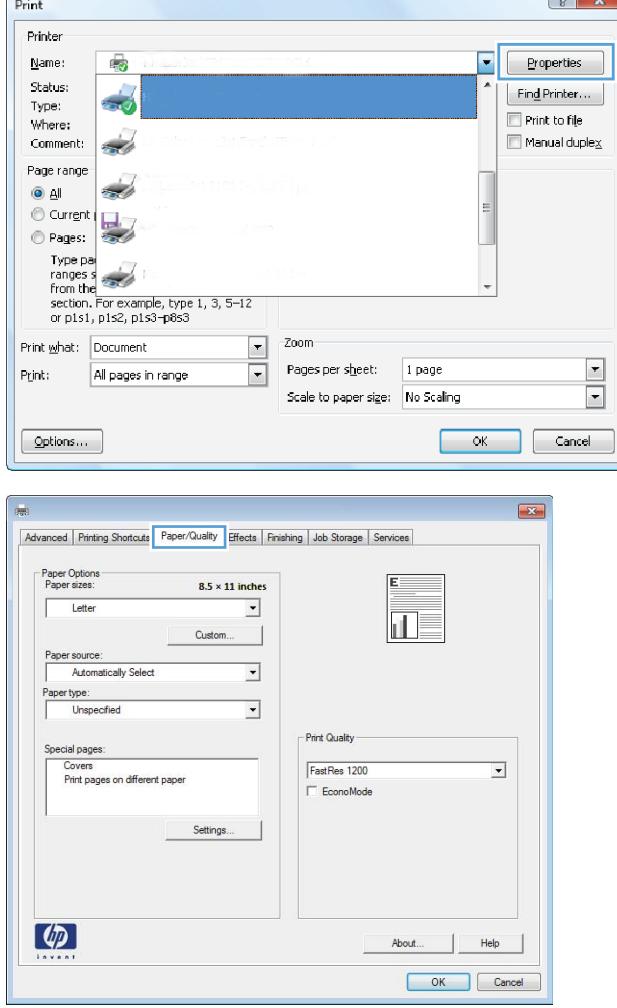

**3.** Click the **Paper/Quality** tab.

**4.** From the **Paper type** drop-down list, click the More... option.

- **5.** Expand the list of **Type is:** options.
- Advanced | Printing Shortcuts | Paper/Quality | Effects | Finishing | Job Storage | Services Paper Options<br>Paper sizes:  $8.5 \times 11$  inches  $E =$  $Letter$  $\overline{z}$  $\Box$ Custom. Paper source:<br>Automatically Select  $\overline{\phantom{a}}$ Paper type: Unspecified , Unspecified Print Quality Covers<br>Print pages on different paper FastRes 1200  $\overline{\phantom{0}}$  $\overline{\phantom{a}}$  EconoMode  $Setting ...$  $\lbrack \varphi \rbrack$ About... | Help OK Cancel  $\sqrt{2}$ Type is:  $\Box$  Type is: Photo/Cover 176-220g ்<br>⊞∙ Other  $OK$ Cancel  $8$   $23$ Type is: Figure Ford By □ Type is: Everyday <96g Photo/Cover 176-220g Other Monochrome Laser Transparency Labels Letterhead - Envelope Preprinted Prepunched Colored Rough

 $OK$ 

**6.** Expand the category of paper types that best describes your paper.

Cancel

**7.** Select the option for the type of paper you are using, and click the **OK** button.

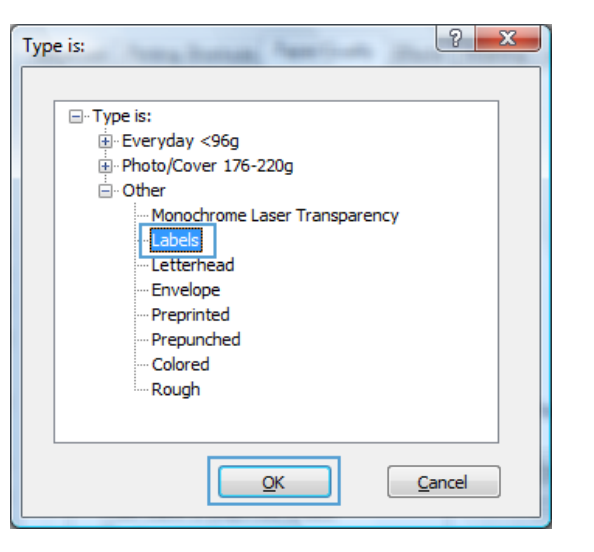

- $Print$  $\boxed{? \quad \boxed{3}}$ Printer Name: Properties de la **HF Laser Set S** Status: Idle  $Find$  Printer... Type: site.  $\blacksquare$  Print to file LPT<sub>1</sub>: Where: Comment: Manual duplex Page range Copies  $Q$   $\Delta$ Number of copies: 1  $\frac{|\mathbf{A}|}{|\mathbf{v}|}$ Current page Selection  $\sqrt{\frac{1}{2}}$  $\sqrt{\frac{1}{2}}$  $\circledcirc$  Pages:  $\Box$  Collate Figure page numbers and/or page<br>Transes separated by commas counting<br>from the start of the document or the<br>section. For example, type 1, 3, 5–12<br>or p1s1, p1s2, p1s3–p8s3 Zoom Print what: Document  $\blacktriangledown$  $\overline{\phantom{a}}$ Pages per sheet: 1 page  $\boxed{\blacksquare}$ All pages in range Print:  $\overline{\blacksquare}$ Scale to paper size: No Scaling  $\alpha$  $\bigcap$  Close Options...
- **8.** Click the **OK** button to close the **Document Properties** dialog box. In the **Print** dialog box, click the **OK** button to print the job.